### Test Program for a Profibus Connection HB-Therm to Siemens S7-300

#### **Contents**

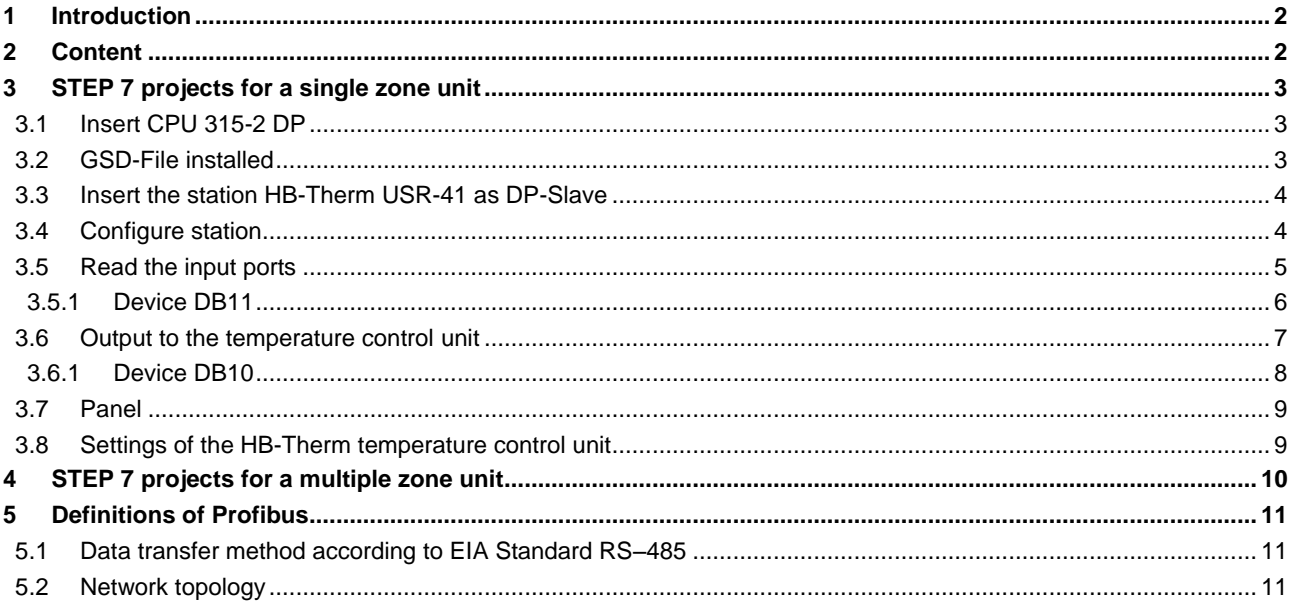

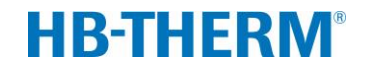

#### <span id="page-1-0"></span>**1 Introduction**

This example of use assumes knowledge in the programming language STEP 7 with Profibus and in the operation of an HB-Therm temperature control unit.

This test program can be used for all Series 4 and Thermo-5 Temperature Control Units. In case of Thermo-5 take note that the parameter Compatibility Profibus for S4 under menu Setting \ Remote must be set to "yes". Otherwise, the Thermo-5 unit will not work with the test program.

The following instruction manuals provide further details:

- Instruction Manual of HB-Therm temperature control units
- Profibus Interface for HB-Therm (O8241-X, X=language)

#### <span id="page-1-1"></span>**2 Content**

STEP 7 projects include a S7-300 with one CPU 315-2 DP and one HB-Therm temperature control unit. The communication is implemented via Profibus-DP (Master-Slave).

There exist the following examples:

- <span id="page-1-2"></span>Single zone unit: HB-THERM  $Z1$  jimm.ZIP <sup>1</sup>
- Multiple zone unit:  $HB-THERM$  Z4  $\overline{u}$  imm.ZIP <sup>[1](#page-1-2)</sup>

The projects must be unzipped in the SIMATIC Manager.

#### **Note:**

The test program was initially checked on the following Siemens S7 hardware versions:

- CPU 315-2 DP 6ES7 315-2AH14-0AB0
- CPU 315-2 DP 6ES7 315-2AG10-0AB0

There is no guarantee for proper function of the test program in case of other Siemens S7 hardware versions. If there are problems by using hardware versions not listed above, please contact the Siemens Support Office directly.

1

 $<sup>1</sup>$  jjmm = version</sup>

#### <span id="page-2-0"></span>**3 STEP 7 projects for a single zone unit**

#### <span id="page-2-1"></span>**3.1 Insert CPU 315-2 DP**

Configure the operation mode to Profibus-DP Master.

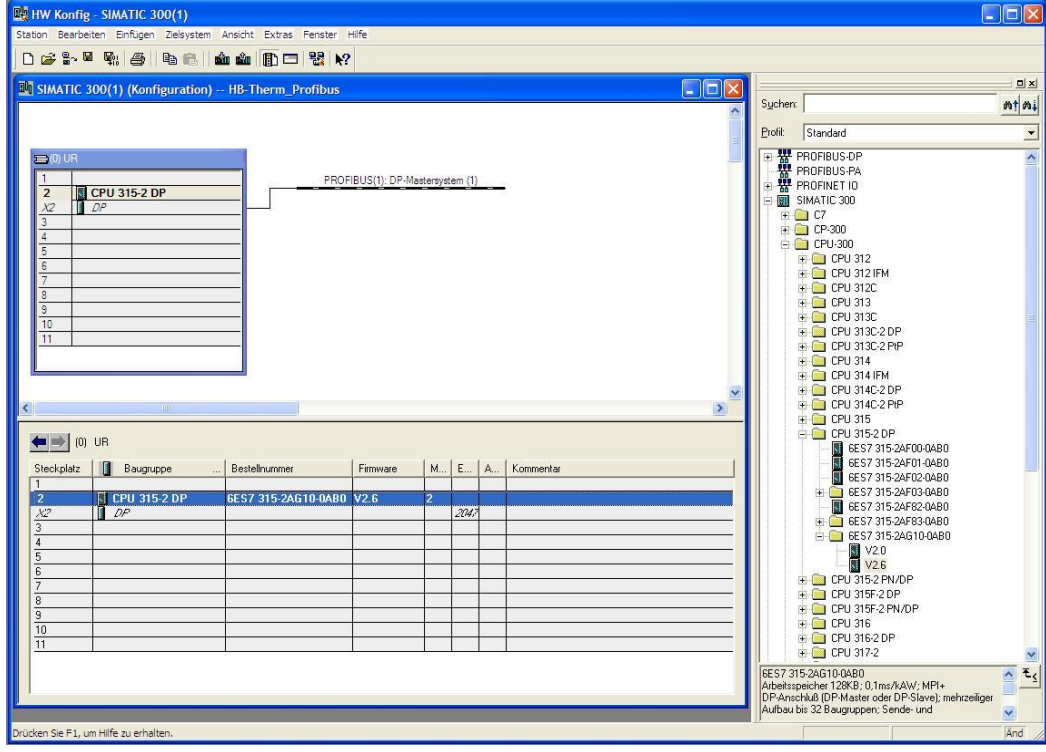

*Figure 1: Insert CPU 315-2 DP*

#### <span id="page-2-2"></span>**3.2 GSD-File installed**

If you already work with an existing GSD-file, please check under www.hb-therm.ch if the version matches with the actual one. If not, please replace it.

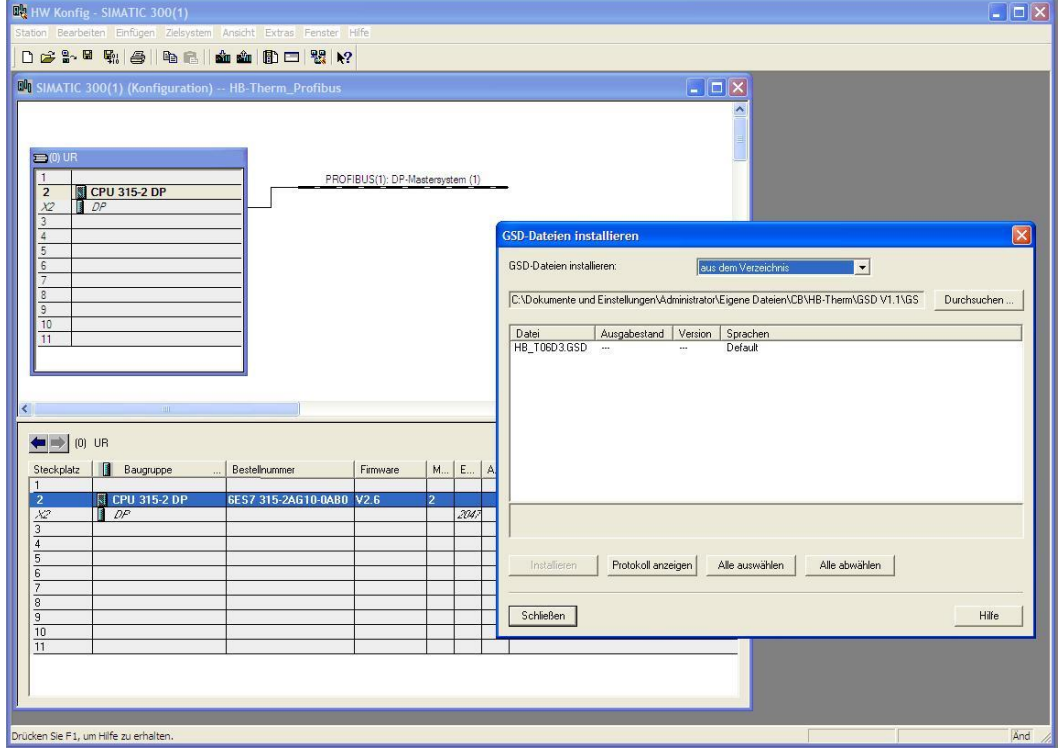

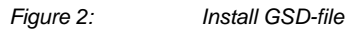

#### <span id="page-3-0"></span>**3.3 Insert the station HB-Therm USR-41 as DP-Slave**

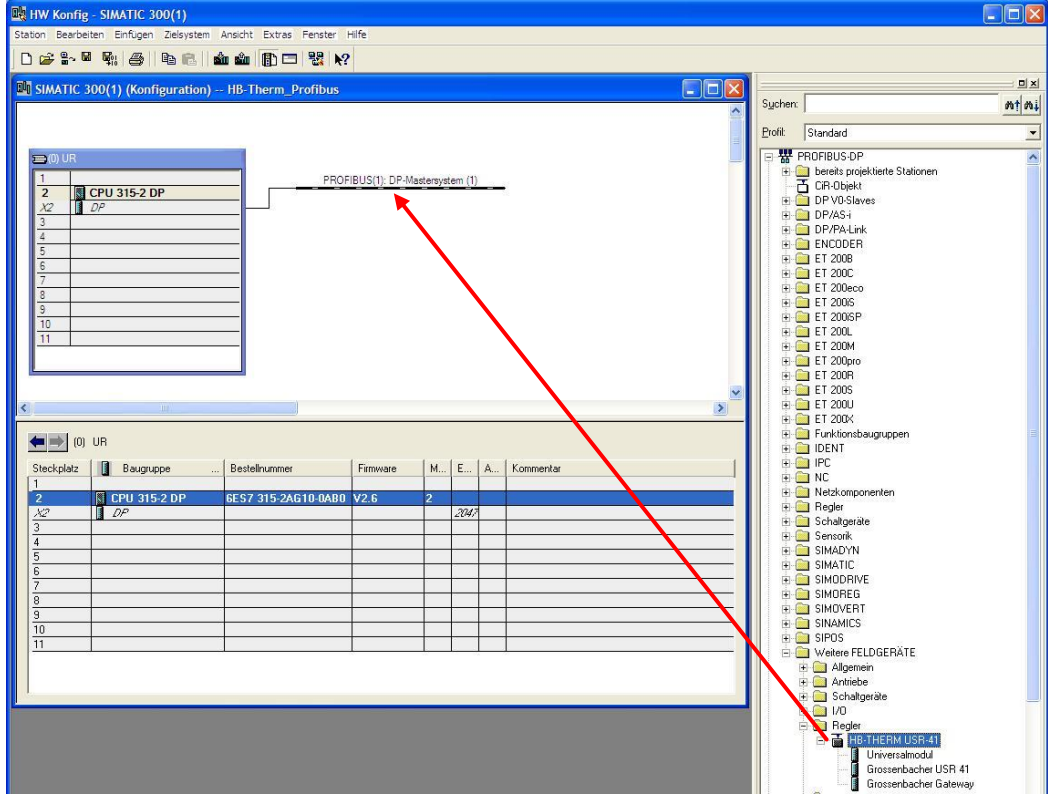

*Figure 3: Insert station*

#### <span id="page-3-1"></span>**3.4 Configure station**

- Set the address of the slave (in this case no 5)
- Insert the object Grossenbacher USR 41 and set the I/O address (in this case I/O after 256)

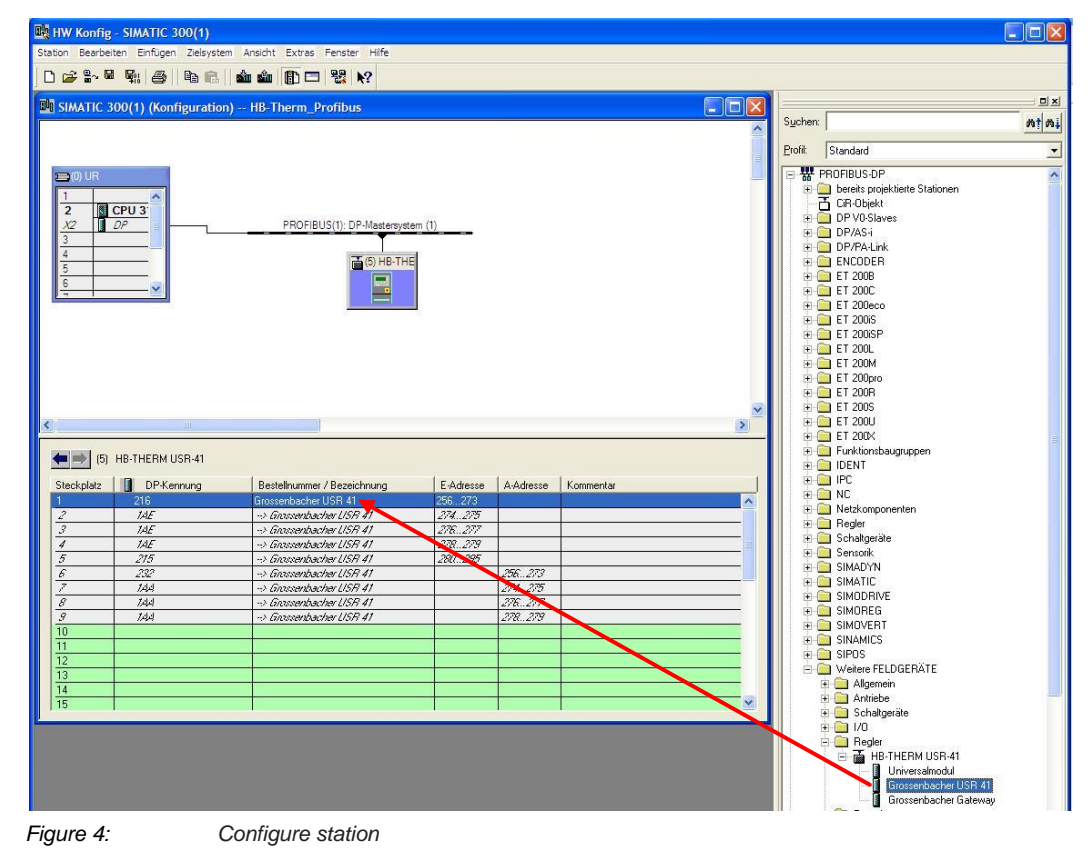

#### <span id="page-4-0"></span>**3.5 Read the input ports**

The data is read from the input ports and saved to the device DB11 for further processing.

Netzwerk 1: Reading intputs from HB-THERM

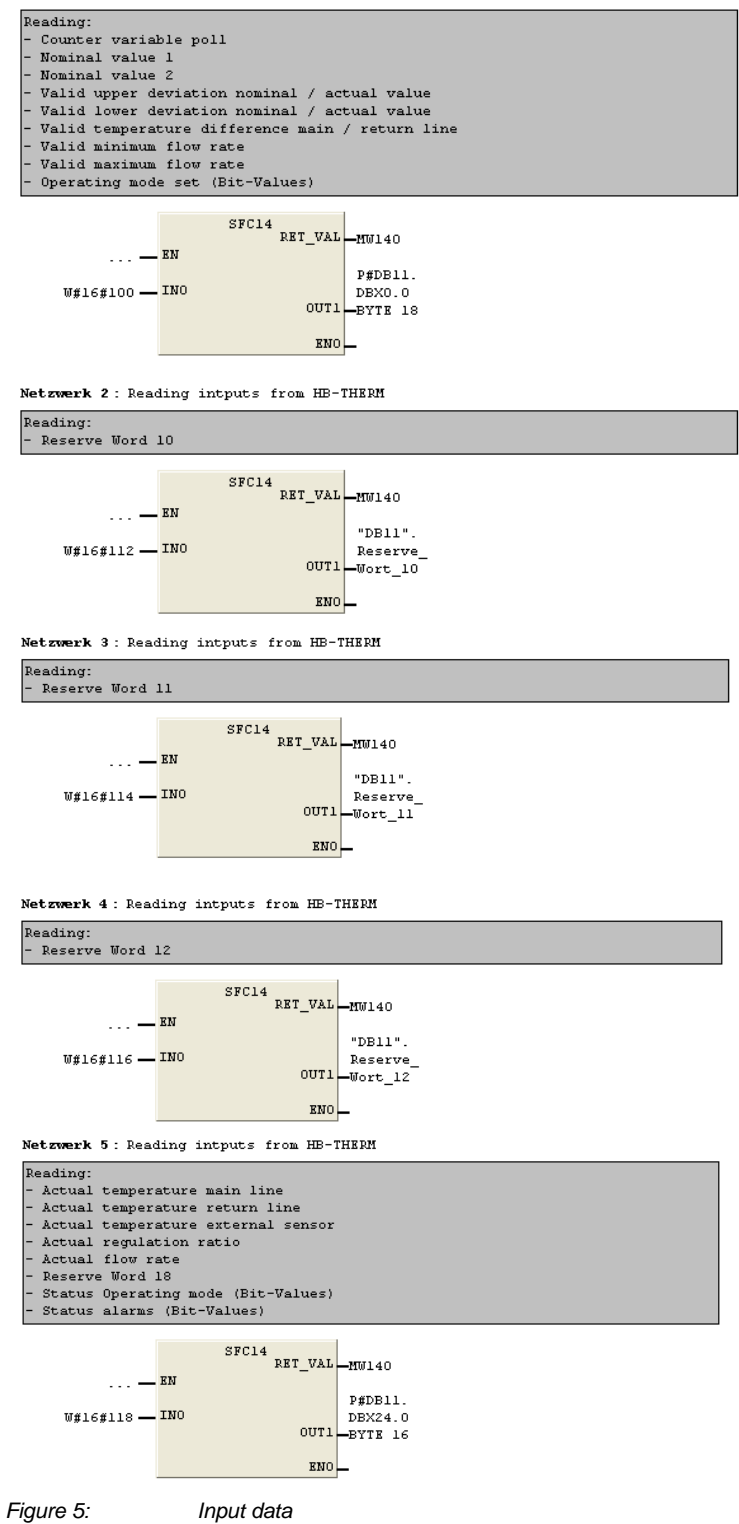

#### <span id="page-5-0"></span>**3.5.1 Device DB11**

Address space assignment of the input ports.

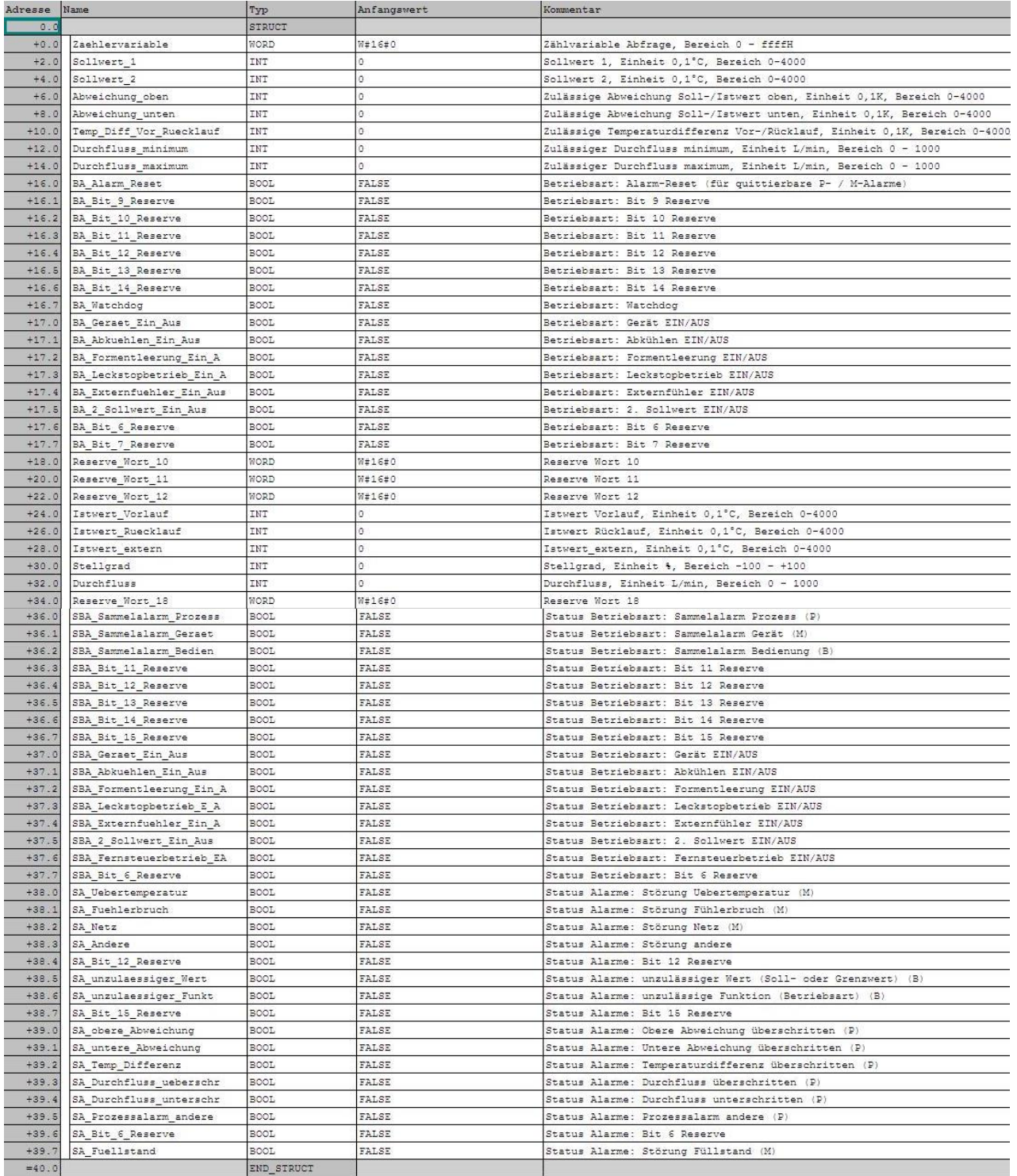

*Figure 6: Device DB11*

#### <span id="page-6-0"></span>**3.6 Output to the temperature control unit**

The output is triggered on the chip DB10. The data is written to the output ports.

Netzwerk 6: Output to HB-THERM

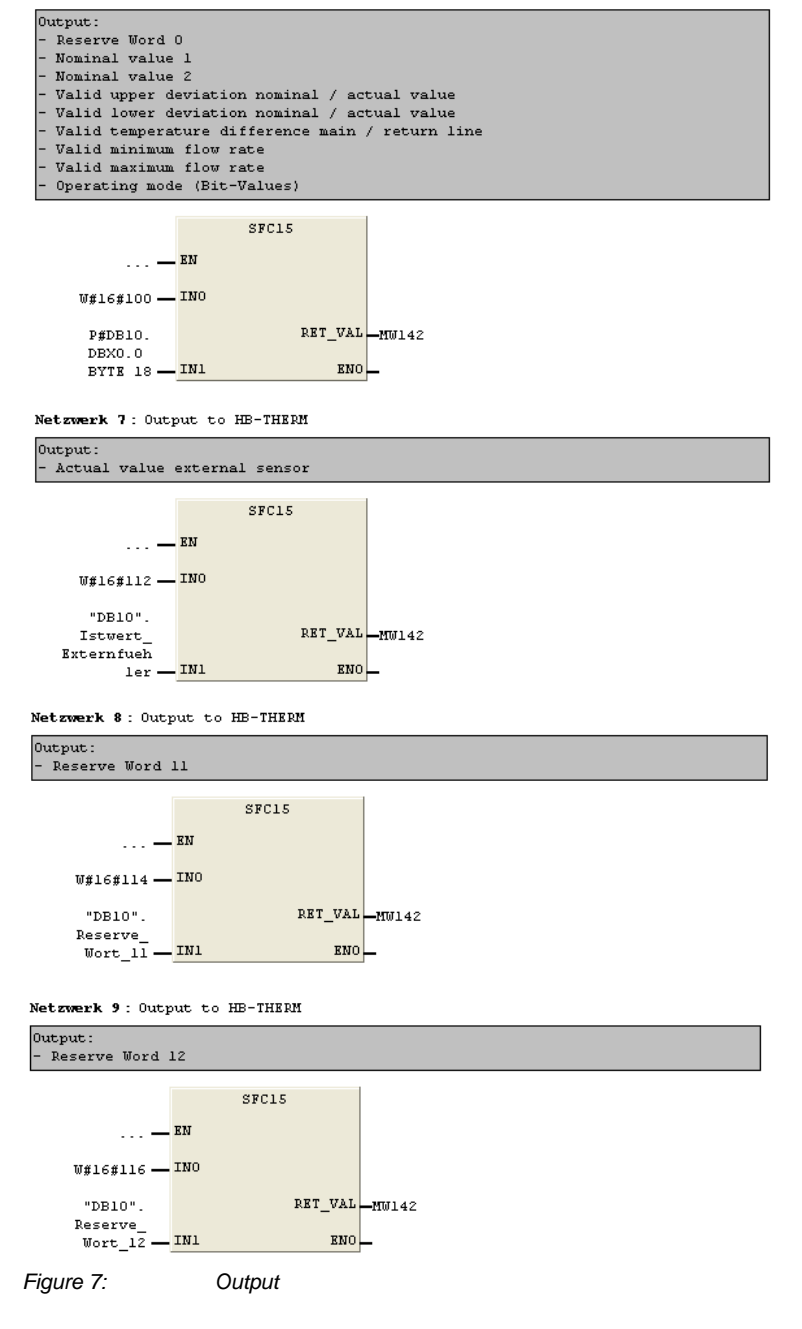

#### <span id="page-7-0"></span>**3.6.1 Device DB10**

#### Data source for control

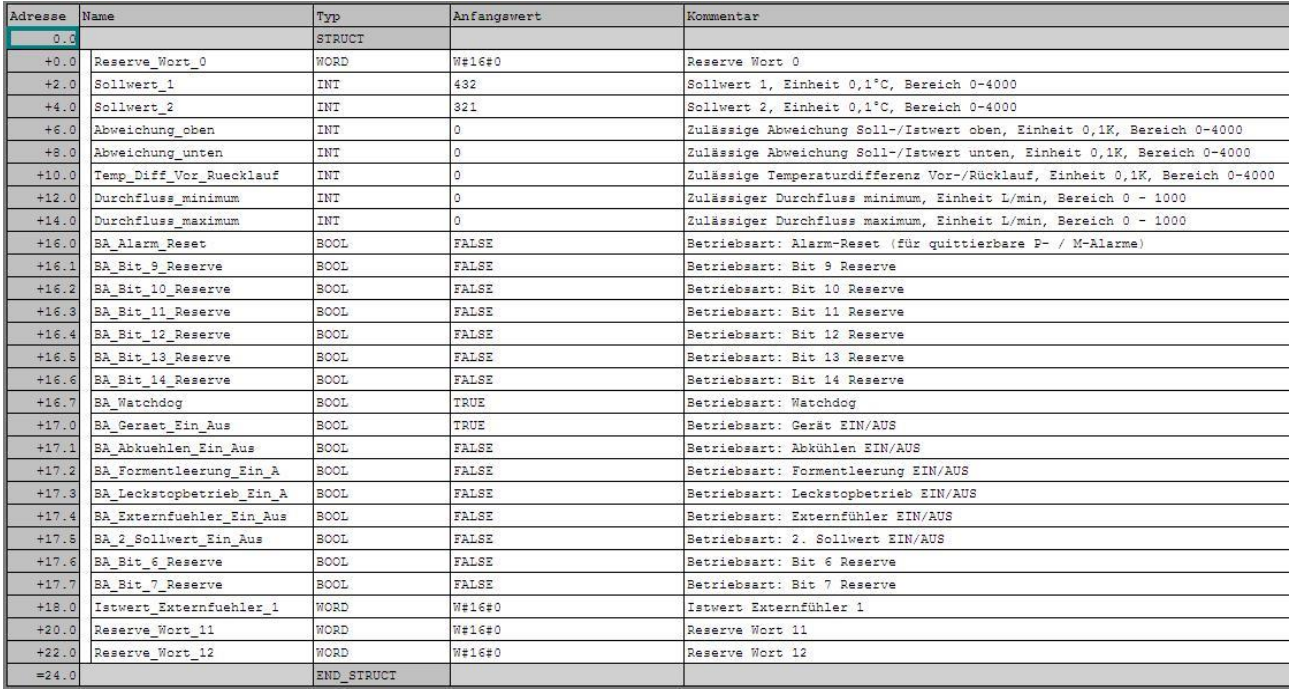

*Figure 8: Device DB10*

#### <span id="page-8-0"></span>**3.7 Panel**

A STEP 7 project includes a panel for simulation. It is run with the software WinCC-flexible-Runtime 2008.

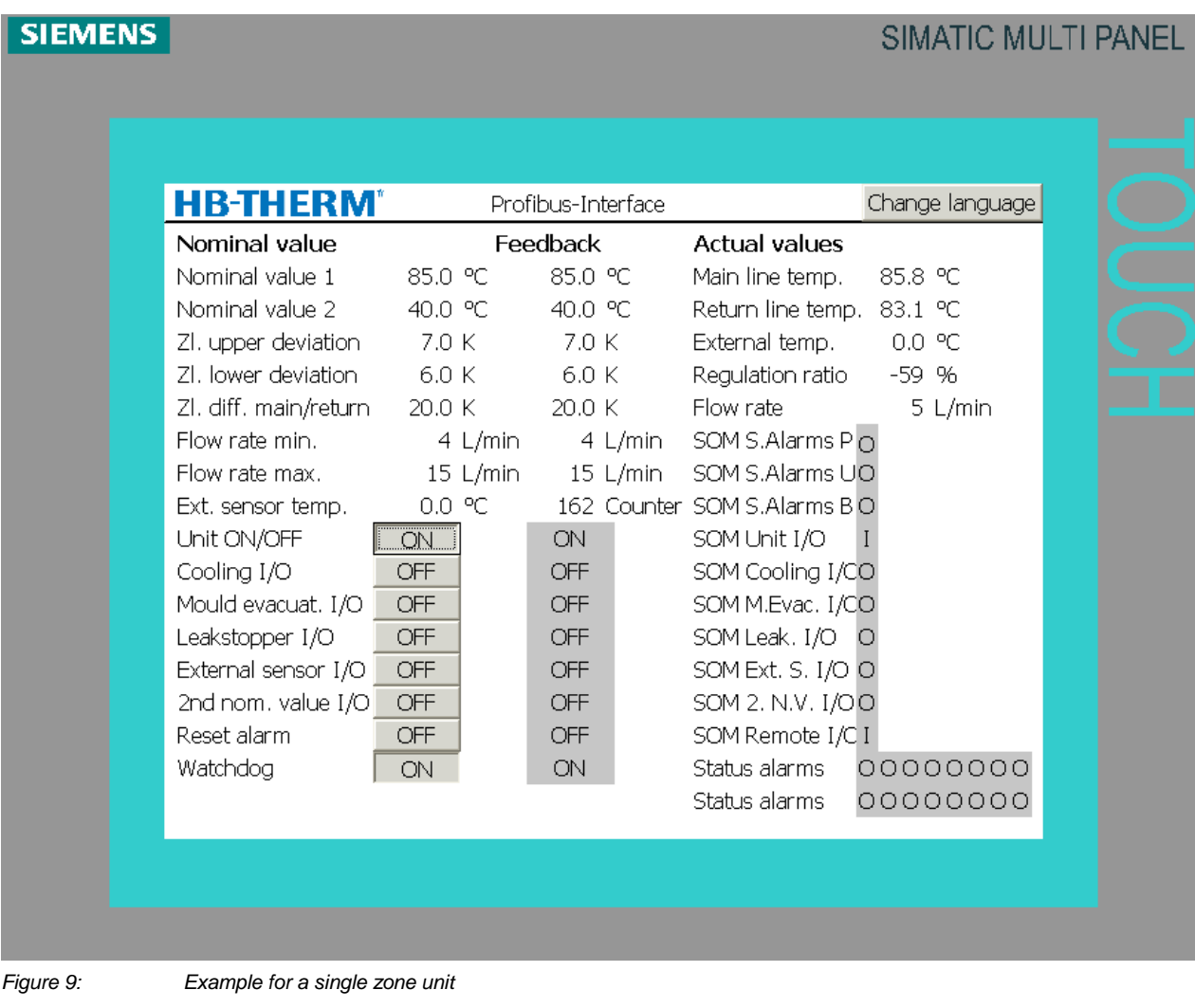

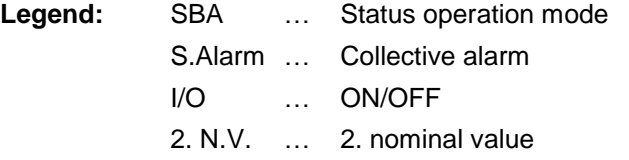

#### <span id="page-8-1"></span>**3.8 Settings of the HB-Therm temperature control unit**

The HB-Therm temperature control unit requires the following settings:

#### Menu Setting \ Remote

- Set parameter Protocol to "15" (Profibus-DP)
- Set parameter Address to the desired value (in this case "5")
- Set parameter Compatibility Profibus to S4 to "yes" (only Thermo-5)

#### Menu Functions

- Select and activate the Remote control mode function

Further details are provided in the instruction manual of the temperature control unit.

#### <span id="page-9-0"></span>**4 STEP 7 projects for a multiple zone unit**

For multiple zone units, the object Grossenbacher USR 41 must be inserted multiple times. Each zone has then its own I/O address space.

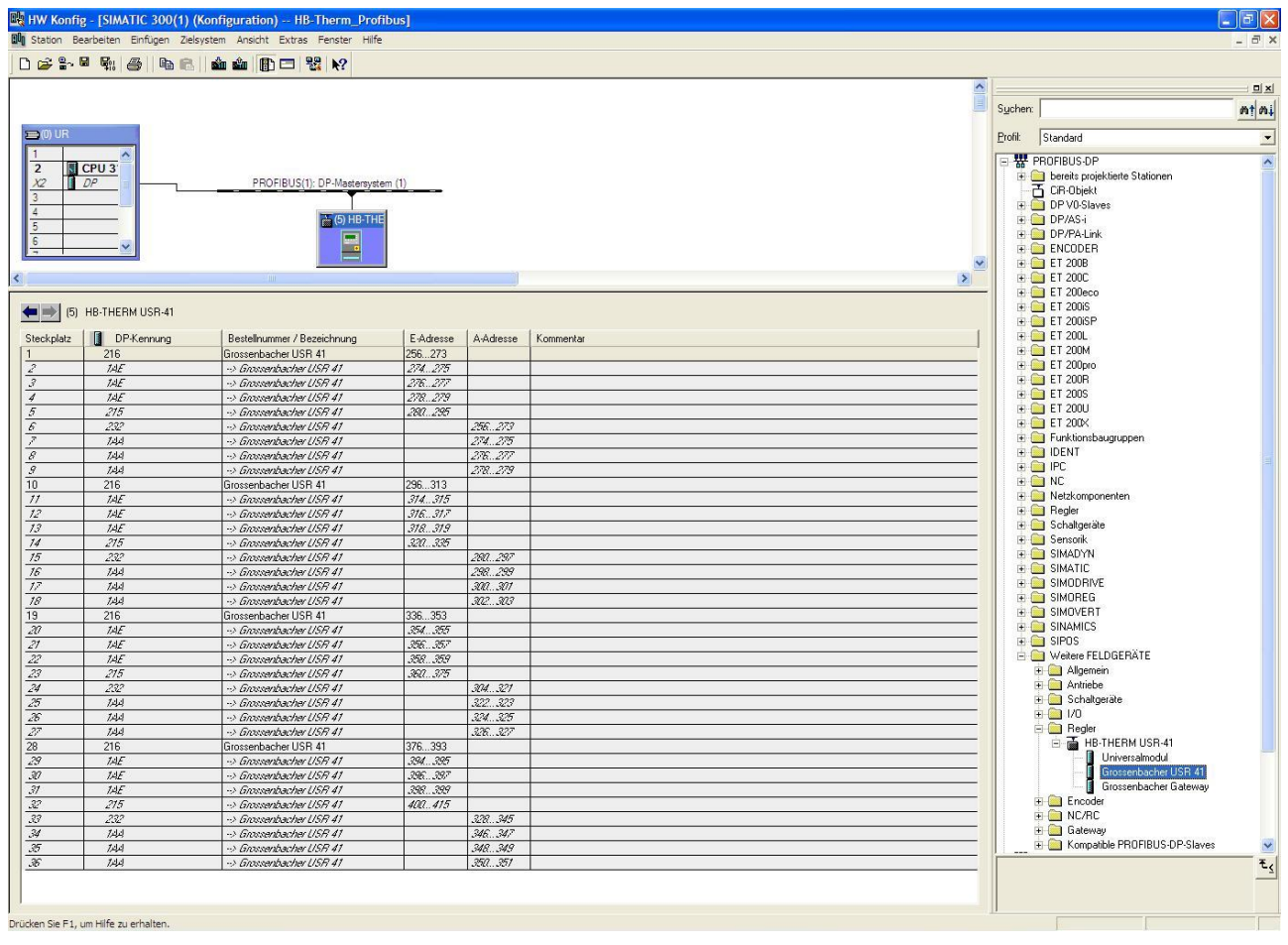

- 
- *Figure 10: Insert object*

## **HR-THERM®**

#### <span id="page-10-0"></span>**5 Definitions of Profibus**

#### <span id="page-10-1"></span>**5.1 Data transfer method according to EIA Standard RS–485**

The date transfer method RS-485 complies with the symmetrical data transfer as defined in EIA Standard RS–485 /4/. This method is specified by PROFIBUS–Norm EN 50170 for two wire circuit that is shielded and twisted. The maximum length of the circuit depends on:

- speed of transmission
- type of wire
- number of devices
- type and number of overload protection devices

#### <span id="page-10-2"></span>**5.2 Network topology**

Serial or tree topology with repeaters, bus terminals and bus plug-ins can be used to connect the Profibus devices.

Open ends are terminated with impedances on each end. All devices are connected either directly with the bus plug-ins or to the bus terminals with direct links. The total length of the Profibus network can be extended with maximal 9 RS 485 repeaters to the length of a maximum of 10 segments, keeping the maximal bandwidth. The repeaters must be between two devices.

Segment length and maximal throughput:

- 1000 m maximal throughput: 93,75 kBit/s
- 800 m maximal throughput: 187,5 kBit/s
- 400 m maximal throughput: 500 kBit/s
- 200 m maximal throughput: 1,5 MBit/s
- 100 m maximal throughput: 3, 6, and 12 MBit/s

Number of devices: Maximum 32 devices on a single bus segment, maximum 127 on a network with repeater. The minimal length of the bus segment between two Profibus devices is 1 meter.